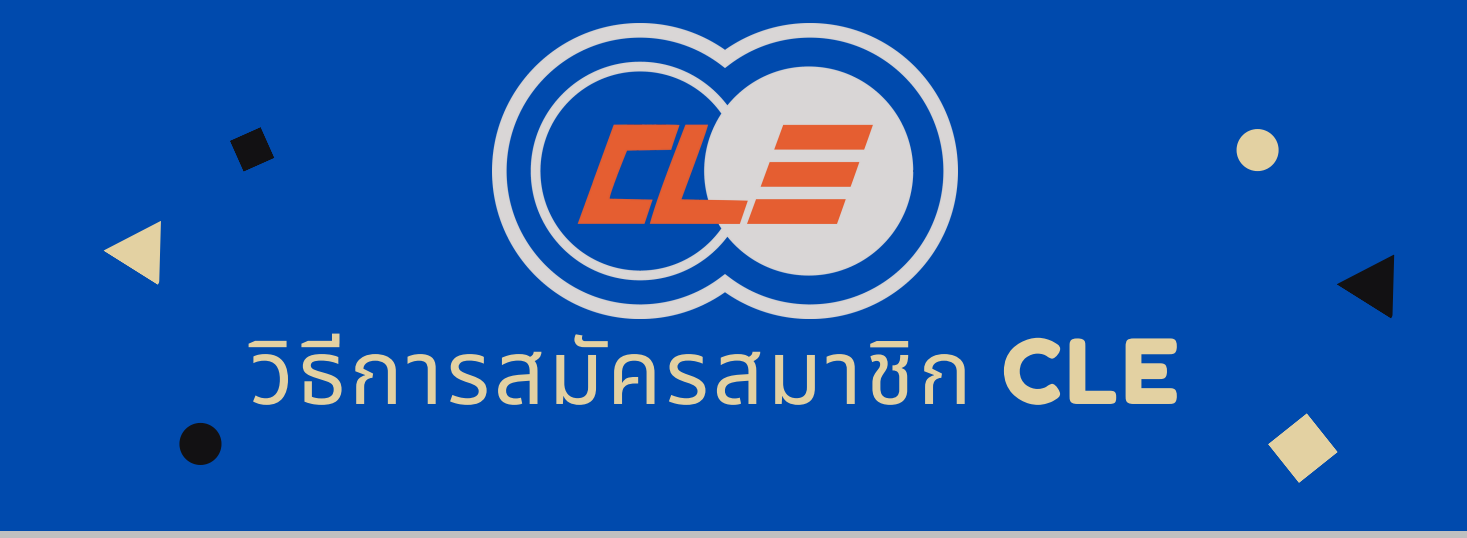

2

3

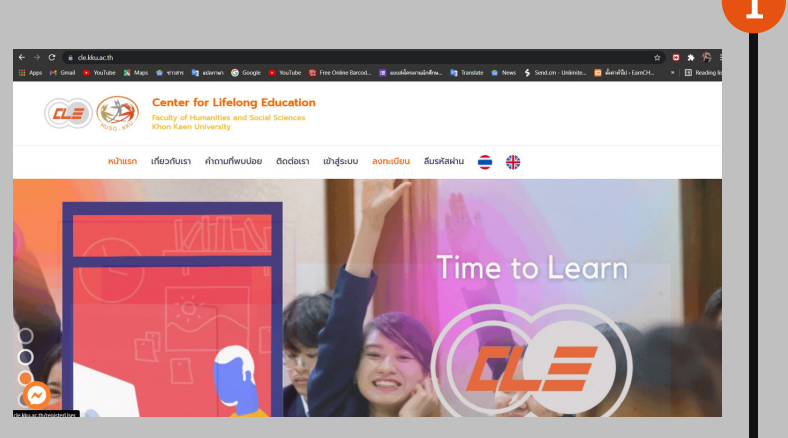

## เลือกรูปแบบการสมัคร

เมือเลือกแถบเมนูลงทะเบียนจะข ึ นหน้าจอแส ดงผลให้ลงทะเบียนข้อมูลโดยสามารถลง ทะเบียนได้ด้วย KKU Login Google และ Register Form

> เลือกบัญชื เพื่อไปยัง kku.ac.th

Google จะแชร์ชื่อ ที่อยู่อีเมล การตั้งค่าภาษา และรูปโปรไฟล์

ความช่วยเหลือ

ข้อกำหน

ส่วนบุคคล

ของคุณกับ kku.ac.th เพื่อดำเนินการต่อ

G ลงชื่อเข้าใช้ด้วย Google

Earn Atp guillzyintinifipili@gmail.com

Earn CH autumpon.ch@gmail.com

2 ใช้บัญชีอื่น

ไทย \*

### ไปที WEBSITE 1

1.เข้าไปที่ หน้าเว็บไซต์ https://cle.kku.ac.th และ เลือกทีแถบเมนูเข้าสู่ระบบ หรือลงทะเบียน หากมี บัญชีอยู่แล้วให้เข้าไปทีเข้าสู่ระบบ และพร้อมใช้งาน ได้เลย

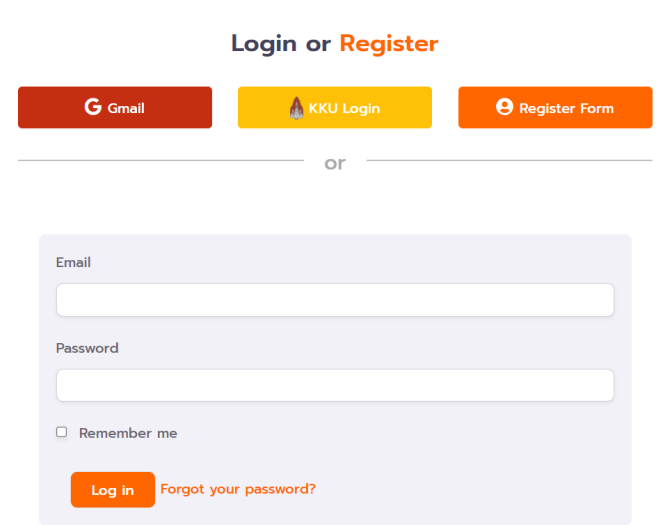

## กรณีการสมัครโดยใช้GOOGLE

สามารถเลือก Gmail ทีท่านต้องการในการ สมัคร โดยการคลิกเลือก

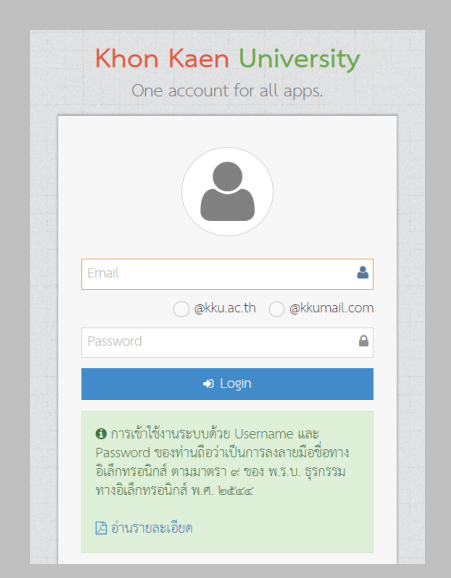

#### กรณีสมัครโดยใช้KKU LOGIN 4

สามารถใส่ KKU mail ลงทะเบียนได้อย่าง ง่ายดาย

# กรณีสมัครด้วย REGISTER FORM 5

สามารถลงทะเบียนตามทีฟอร์มต้องการ โดย การใส่ข้อมูลตามฟอร์มด้านล่างได้เลย และกด ทีปุม ลงทะเบียน

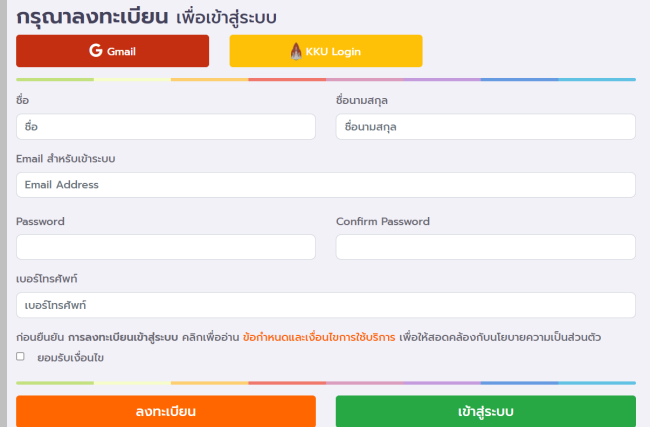

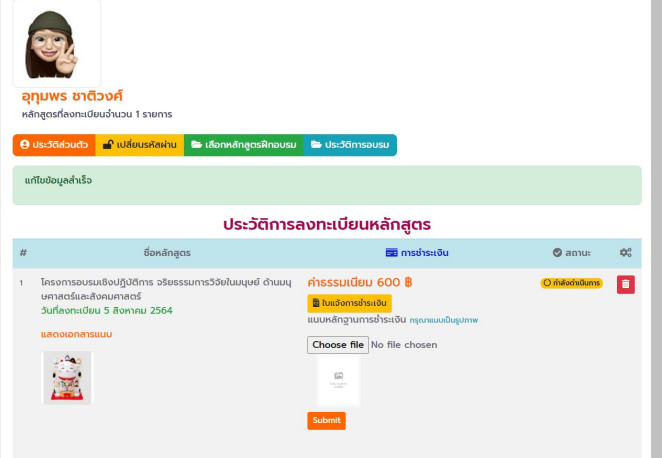

## สมัครเสร ็ จเรียบร้อย 6

เมือเลือกการลงทะเบียนเสร็จเรียบร้อย สามารถใช้ระบบ CLE ได้เลย

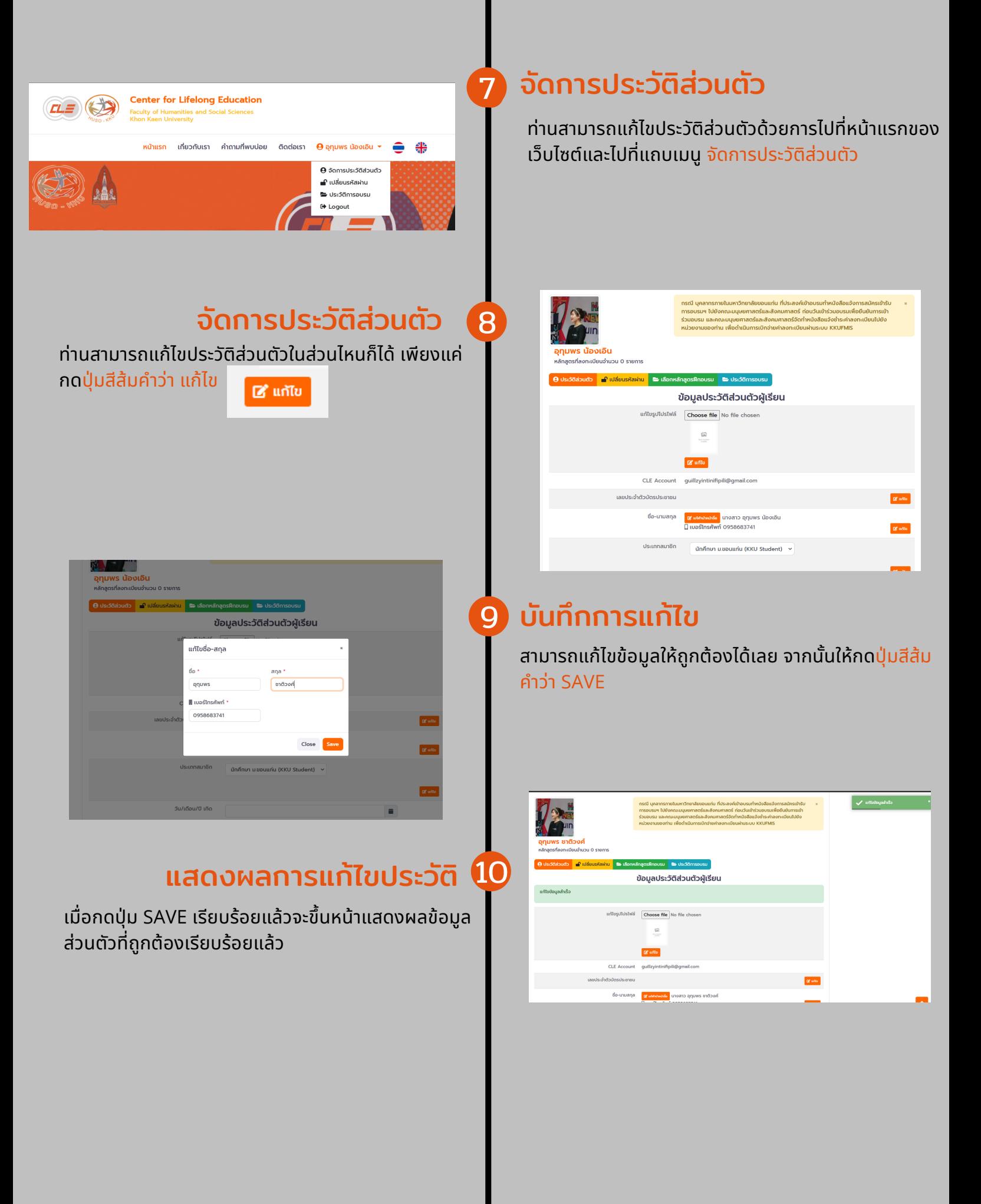